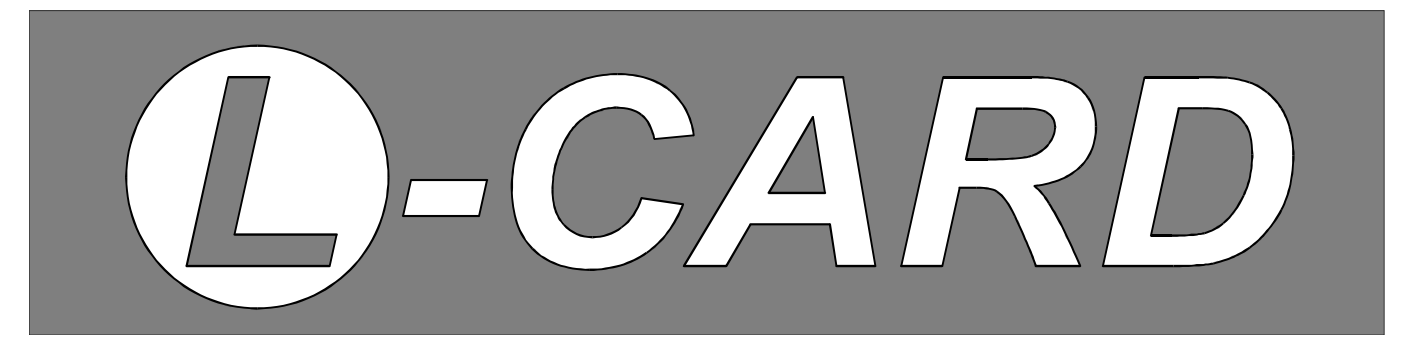

# Приборы контроля качества электроэнергии

# **LPW-STUDIO**

Программа-монитор параметров качества электроэнергии, измеряемых прибором LPW-305

*Руководство пользователя*

**Москва. Август 2012 г.** *Ревизия документа A2*

#### **ООО** *«Л КАРД»*,

117105, г. Москва, Варшавское шоссе, д. 5, корп. 4, стр. 2.

тел. (495) 785-95-25 факс (495) 785-95-14

### **Адреса в Интернет:**

WWW: [www.lcard.ru](http://www.lcard.ru/)<br>FTP: ftp.lcard.ru [ftp.lcard.ru](ftp://ftp.lcard.ru/)

### **E-Mail:**

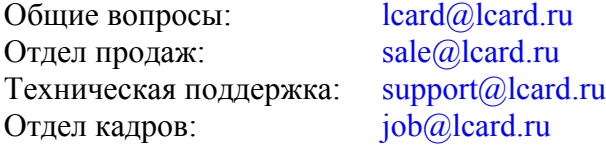

#### **Представители в регионах:**

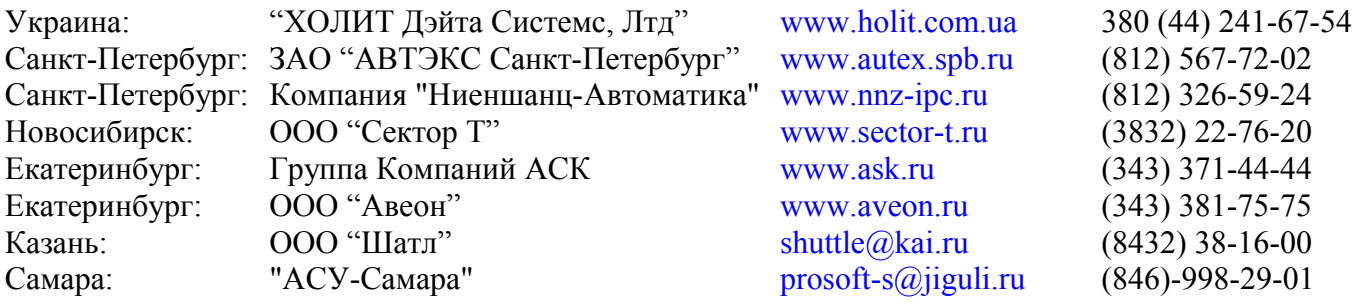

Программа LPW-STU © Copyright 1989–2011, **ООО "Л Кард"**. Все права защищены.

# Оглавление

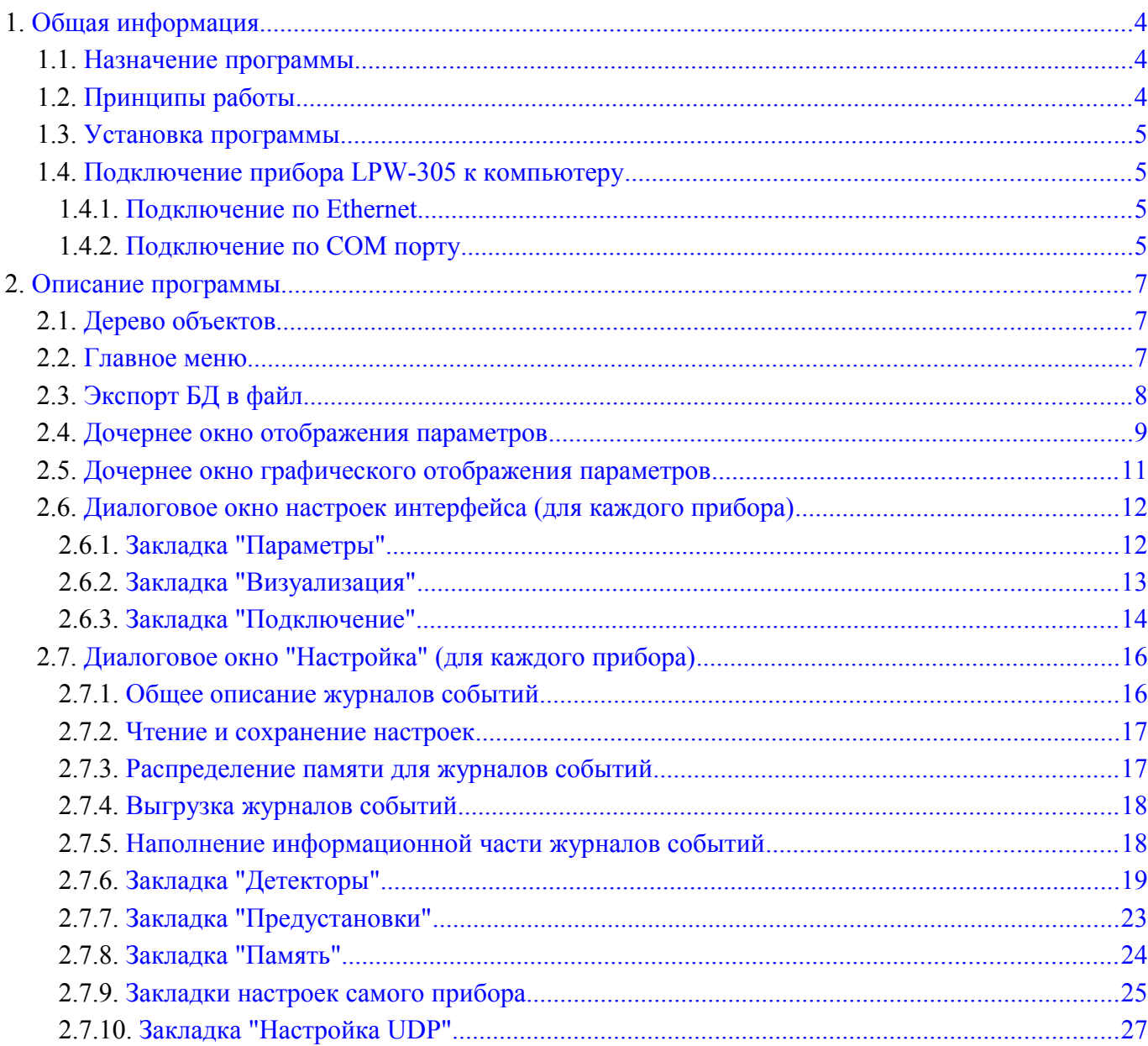

# <span id="page-3-2"></span>1. Общая информация

#### <span id="page-3-1"></span>1.1. Назначение программы

Программа LPW-STUDIO предназначена для регистрации и отображения параметров качества электроэнергии, выдаваемых прибором LPW-305, а также для управления программируемыми автономными функциями прибора (журнализация, реакция на события). Программа позволяет настраивать формат отображения, а также, какие именно параметры следует вычитывать из прибора для показа и регистрации. Программа поддерживает все варианты подключения к компьютеру, которые имеет прибор LPW-305: по Ethernet, по RS-232 и по RS-485.

Помимо функции отображения программа позволяет регистрировать параметры качества электроэнергии в базе данных и экспортировать накопленные данные в текстовые файлы CSV для обработки и анализа (например, с помощью электронных таблиц).

Программа также может использоваться для настройки параметров автономной журнализации событий, экспорта журналов событий и настройки программируемых реакций на события.

Самая новая версия программы всегда доступна в Интернете по адресу http://www.powercontrol.ru/img/download/install-lpw-studio.exe. Самое новое описание всегда доступно в Интернете по адресу http://www.power-control.ru/img/download/lpw studio user guide.pdf.

# <span id="page-3-0"></span>1.2. Принципы работы

Программа имеет основное окно, содержащее:

- Окно сообщений программы
- Дерево объектов предназначенное для управления всеми подключенными приборами  $\bullet$ LPW-305.
- Дочерние окна отображения параметров качества электроэнергии. Данное окно предназна- $\bullet$ чена только для визуального отображения параметров, выдаваемых приборами LPW-305. Параметры отображаются при помощи трех основных визуальных таблиц: таблицы "Общие параметры", таблицы "Параметры фаз" и таблицы "Гармонические параметры".
- Дочерние окна отображения графической информации.

# <span id="page-4-3"></span>**1.3. Установка программы**

**Windows** 

Для установки программы под операционной системой Windows достаточно запустить файл install-lpw-studio.exe из дистрибутива программы.

Linux.

Установка программы под Linux не требуется: достаточно разархивировать пакет программ в любую директорию.

Внимание! Работа программы под Linux требует прав на доступ к COM порту. Если предполагается обновление прошивки прибора по Ethernet, программа должна запускаться с правами супер пользователя.

Для работы с прибором LPW-305 как при подключении по COM порту, так и через Ethernet не требуется установка каких-либо специальных драйверов.

# <span id="page-4-2"></span>**1.4. Подключение прибора LPW-305 к компьютеру**

В данном разделе описана настройка LPW-305 для корректного подключения к компьютеру.

#### <span id="page-4-1"></span>**1.4.1. Подключение по Ethernet**

Для подключения прибора по Ethernet необходимо выполнить следующие действия:

- 1. Настроить в меню прибора LPW-305 режим подключения "Ethernet". Подробнее см. "Руководство по эксплуатации", пункт 7.3.10.11 Выбор типа активного интерфейса.
- 2. Установить требуемые значения IP адреса, маски подсети и адреса шлюза в меню прибора (по умолчанию IP установлен 192.168.12.247, маска сети 255.255.255.0, шлюз 192.168.12.1). Подробнее см. "Руководство по эксплуатации", пункты 7.3.10.16 Задание IP-адреса LPW-305 в сети Ethernet, 7.3.10.17 Задание маски подсети, 7.3.10.18 Задание IP-адреса шлюза.
- 3. После установки программы LPW-STUDIO необходимо открыть панель настроек прибора и на закладке "Подключение к компьютеру" (см. [2.6.3.\)](#page-13-0) выбрать интерфейс подключения "TCP" и ввести IP адрес прибора. Если все было сделано правильно, то после выхода из меню "Настройки", установления связи с прибором при открытии дочернего окна активного прибора «Показатели» появится данные реального времени, снимаемые с прибора.

Примечание: если используется брандмауэр, необходимо разрешить соединения с компьютера на TCP порт 502 прибора.

При возникновении проблем с подключением по Ethernet желательно проконсультироваться с Вашим системным администратором (при наличии такового). Для простой проверки связи прибора с компьютером можно воспользоваться стандартной программой ping. Для ее запуска надо набрать в командной строке Windows: "ping IpAddress", где IpAddress – установленный через меню LPW-305 IP адрес, например для адреса по умолчанию "ping 192.168.12.247".

#### <span id="page-4-0"></span>**1.4.2. Подключение по COM порту**

Для подключения прибора по COM порту необходимо выполнить следующие действия:

- 1. Настроить в меню прибора LPW-305 режим подключения "RS-232" или "RS-485" в зависимости от подключения. Подробнее см. "Руководство по эксплуатации", пункт 7.3.10.11 Выбор типа активного интерфейса.
- 2. Установить требуемые значения адреса в сети MODBUS, частоты, типа проверки четности, числа стоповых бит (по умолчанию адрес равен 10, скорость 19200 бод, тип проверки четности "even". Число стоповых битов – один). Подробнее см. "Руководство по эксплуата-

ции", пункты 7.3.10.13 Установка режима контроля четности, 7.3.10.14 Установка скорости передачи интерфейсов RS-232, RS-485, 7.3.10.15 Задание сетевого адреса MODBUS.

3. После установки программы LPW-STUDIO необходимо открыть панель настроек прибора и на закладке "Подключение к компьютеру" (см. [2.6.3.\)](#page-13-0) выбрать интерфейс подключения "RS-232" и установить соответствующие параметры (требуемый COM порт компьютера, скорость, четность, адрес MODBUS и т.д.). Если все было сделано правильно, то после выхода из меню "Настройки", установления связи с прибором, при открытии дочернего окна активного прибора «Показатели» появится данные реального времени, снимаемые с LPW-305.

# <span id="page-6-2"></span>2. Описание программы

# <span id="page-6-1"></span>2.1. Дерево объектов

Дерево объектов располагается с левой стороны в нижнем углу и содержит следующие элементы управления:

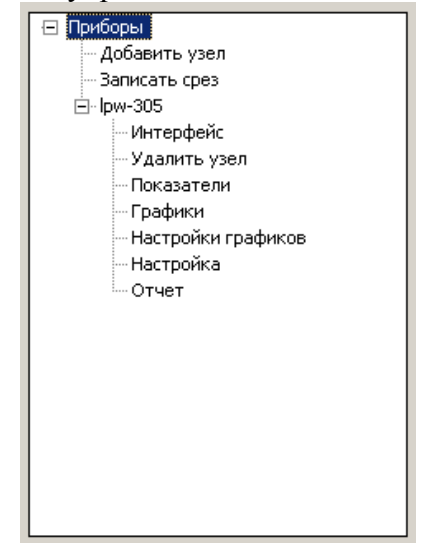

Рис. 1. Дерево объектов

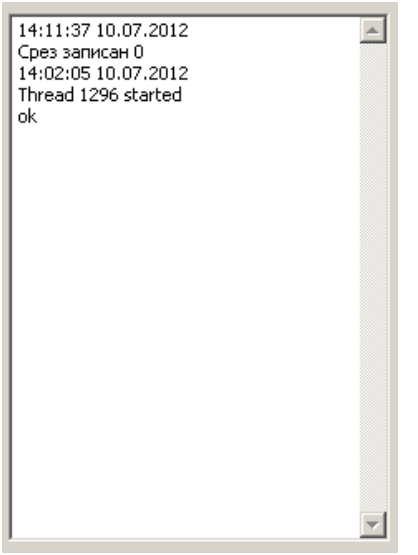

Рис. 2. Окно сообщений программы

1. Доступные команды:

- Добавить узел: добавление нового прибора LPW-305. Программа может одновременно работать с несколькими приборами (до 100);
- Записать срез: записать в базу данных (БД) срез данных со всех подключенных приборов. Успешная запись каждым потоком данных со своего прибора отображается в окне сообшений.

2. Полключенные приборы. Название прибора может быть изменено через меню "Правка/Переименовать". Данное название пишется в базу данных и может быть использовано для индикации пользовательских данных. Доступные команды для каждого прибора:

- Интерфейс: вызов панели настроек интерфейса;
- Удалить узел: удаление прибора и всех его настроек из программы (все настройки хранятся в xml файле save.bin);
- Показатели: активация дочернего окна отображения показателей качества снимаемых с данного прибора и вывод их на передний план (при одновременном отображении данных со многих приборов панели могут располагаться одна под другой);
- Графики: активация дочернего окна отображения данного прибора и вывод ее на передний план (при одновременном отображении данных со многих приборов панели могут располагаться одна под другой);
- Настройка графиков: выбор показателей качества для отображения в графическом виде.
- Настройка: вызов панели общих настроек прибора.
- Отчет: формирование отчета по сформированной БД.

#### <span id="page-6-0"></span>2.2. Главное меню

- 1. "Файлы/Операции с БД": позволяет выбрать базу собранных данных для экспорта в CSV
- 2. "Правка/Интервал сбора данных": задает интервал в секундах, с которым будет происходить считывание данных из прибора LPW-305.
- 3. "Правка/Интервал сохранения данных": задает интервал в секундах, с которым будет происходить запись данных из прибора LPW-305 в БД.
- 4. "Правка/Превентивный Интервал сохранения данных": задает интервал в секундах, с которым будет происходить обновление кеша записи данных из прибора LPW-305 в БД.

При задании "**Интервал сохранения данных"** и "**Превентивный Интервал сохранения данных"** равных нулю, периодической записи данных не происходит.

5. **"Правка/Переименовать"**: При выборе в дереве объектов корня любого прибора, его название прибора может быть изменено через меню "Правка/Переименовать". Данное название пишется в базу данных и может быть использовано для индикации пользовательских данных.

# <span id="page-7-0"></span>**2.3. Экспорт БД в файл**

Данные, накопленные в БД, можно выгрузить в текстовый файл (в формате CSV). При выборе меню "Файлы/Операции с БД" на панели управления откроется панель выбора базы данных, после чего откроется диалоговое окно , изображенная на [Рис. 3.](#page-7-1)

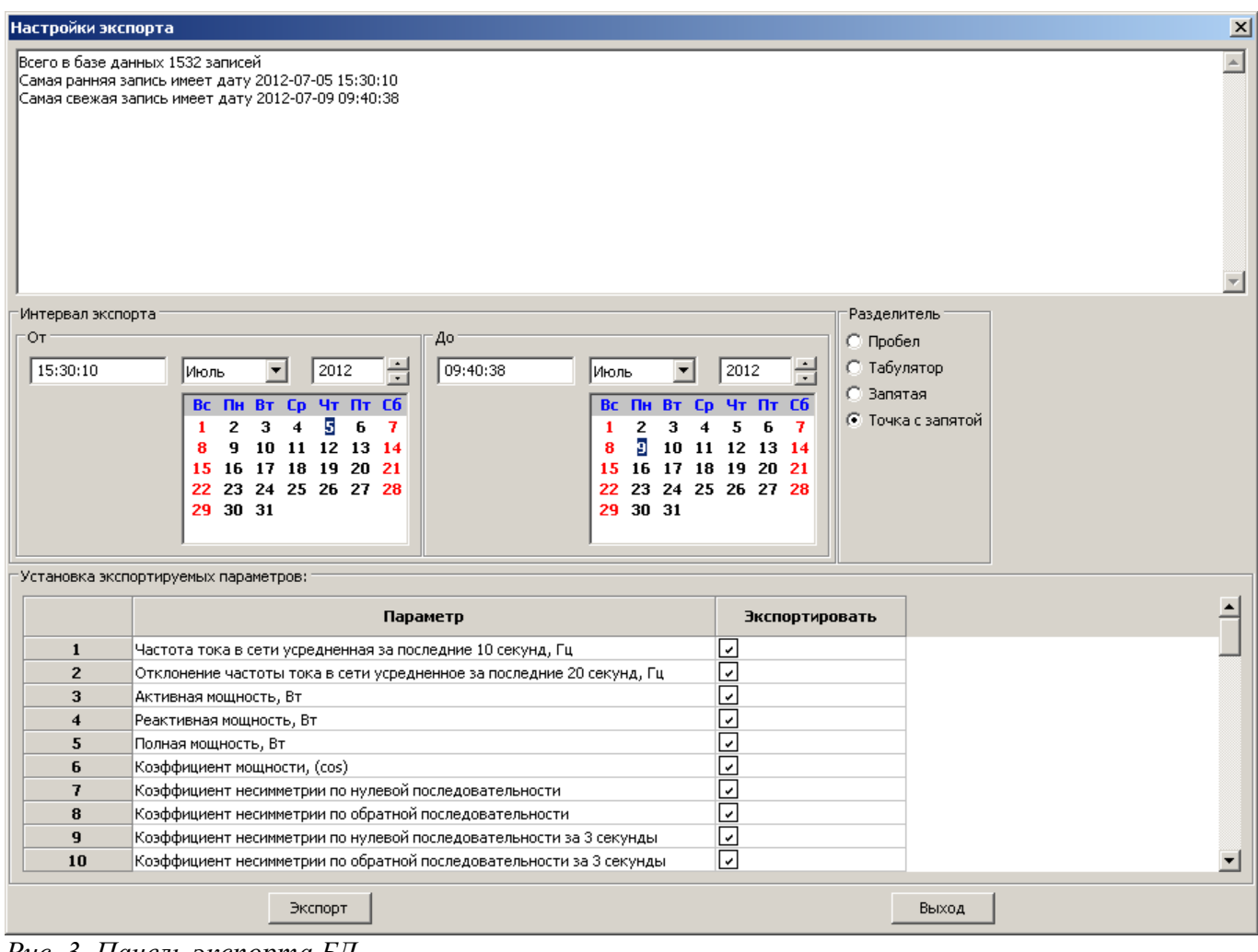

<span id="page-7-1"></span>*Рис. 3. Панель экспорта БД*

Для выгрузки данных следует:

- 1. Выбрать файл БД. В информационных полях появится информация о количестве записей в БД и датах самой новой и самой старой записей (записи датируются по часам прибора).
- 2. Задать параметры экспорта (разделитель полей, нужен ли заголовок) и диапазон дат экспортируемых записей.
- 3. Нажать на кнопку "Выбор экспортируемых ПКЭ" и выбрать, какие параметры должны быть включены в экспортируемый файл.
- 4. Нажать на кнопку "Экспорт", в открывшемся диалоге выбрать каталог и ввести имя файла, в который будут экспортироваться данные.
- 5. Дождаться окончания выгрузки данных (процесс отображается на индикаторе).
- 6. Закрыть панель нажатием кнопки OK.

# <span id="page-8-0"></span>**2.4. Дочернее окно отображения параметров**

Данное окно служит для отображения показателей качества электроэнергии измеряемых прибором, в режиме онлайн. Набор параметров определяется текущими настройками регистрируемых параметров (см. [2.6.1.\)](#page-11-0), обновление информации происходит по мере поступления данных из прибора с учетом интервала обновления, заданного в меню (см. [2.2.\)](#page-6-0), и скорости соединения.

Окно разделено на информационные блоки, как показано на [Рис. 4.](#page-8-1) Вид панели может отличаться в зависимости от настроек визуализации.

| 2D631694                                                                                          |                    |                                               |                                |                                              |                                   |              |              |                    |               | <u> - 미치</u> |  |  |  |  |  |
|---------------------------------------------------------------------------------------------------|--------------------|-----------------------------------------------|--------------------------------|----------------------------------------------|-----------------------------------|--------------|--------------|--------------------|---------------|--------------|--|--|--|--|--|
| Параметр<br>Значение                                                                              |                    |                                               |                                | Параметр                                     |                                   |              | Фаза L1      | Фаза L2            | Фаза L3       |              |  |  |  |  |  |
| Частота, Гц                                                                                       | 50.003630          |                                               |                                |                                              | Активная мощность, Вт             |              | $-0.001700$  | 0.003700           | 0.006500      |              |  |  |  |  |  |
| 0.003630<br>Отклонение частоты, Гц                                                                |                    |                                               |                                | Реактивная мощность, вар                     |                                   |              | $-0.026200$  | 0.000300           | 0.024900      |              |  |  |  |  |  |
| 0.008500<br><u>Активная мощность, Вт.</u>                                                         |                    |                                               |                                | Полная мощность, ВА                          |                                   |              | 0.282900     | 0.242500           | 0.202100      |              |  |  |  |  |  |
| Реактивная м                                                                                      | $-0.001000$        |                                               |                                | Коэффициент мощности                         |                                   |              | 0.002000     | 0.040000           | $-0.004000$   |              |  |  |  |  |  |
| 1<br>Полная мощн                                                                                  | 0.727500           |                                               |                                |                                              | Активная энергия (прямая), Вт-час |              | 388,0000     |                    | 653,000000    |              |  |  |  |  |  |
| Коэффициент                                                                                       | 0.013000           |                                               |                                | Активная энергия (обратная), Вт-час/395.0000 |                                   |              |              | 2                  | 802,000000    |              |  |  |  |  |  |
| Коэффициент несимметрии и0                                                                        |                    | 978374.656000                                 |                                |                                              |                                   |              |              |                    |               |              |  |  |  |  |  |
| Коэффициент несимметрии и2<br>159.013000<br>Коэффициент несимметрии и0 (3 сек) '<br>857939.485000 |                    |                                               |                                | Реактивная энергия (прямая),<br>вар-час      |                                   |              | 1707.000000  | 1143.000000        | 2967.000000   |              |  |  |  |  |  |
|                                                                                                   |                    |                                               |                                | Реактивная энергия (обратная),<br>вар-час    |                                   |              | 33,000000    | 116,000000         | 52,000000     |              |  |  |  |  |  |
| Коэффициент несимметрии u2 (3 сек)<br>84.511000                                                   |                    |                                               |                                | Полная энергия, вар-час                      |                                   |              | 46661.000000 | 45940.000000       | 54250,000000  |              |  |  |  |  |  |
| Отклонение u1 (1мин) %                                                                            | -99.987000         |                                               |                                | Напряжения (10 Т), В                         |                                   |              | 223,504900   | 223,504900         | 223,504900    |              |  |  |  |  |  |
| Активная энергия                                                                                  |                    | 1516,000000                                   |                                |                                              | Отклонения напряжений (10 Т), %   |              | 1,302500     | 1.302500           | 1.302500      |              |  |  |  |  |  |
| 4<br>Активная энергия                                                                             | 1606.000000        |                                               |                                | Напряжения (3 сек), В                        |                                   |              | 223,665900   | 223,665900         | 223.665900    |              |  |  |  |  |  |
|                                                                                                   |                    |                                               |                                |                                              | Отклонения напряжений (3 сек), %  |              | 1.668300     | 1.668300           | 1.668300      |              |  |  |  |  |  |
| Реактивная энергия (прямая),<br>5823,000000                                                       |                    |                                               |                                |                                              | Отклонения напряжений (1 мин), %  |              | 1.624400     | 1.624400           | 1.639100      |              |  |  |  |  |  |
| вар-час                                                                                           |                    | ◾                                             | Коэффициент несинусоидальности |                                              |                                   | 2.049000     | 2.050000     | 2.053000           |               |              |  |  |  |  |  |
| Информация о блоке                                                                                |                    | Параметр                                      |                                |                                              | $\mathbf{1}$                      | $\mathbf{z}$ | 3            | $\overline{\bf 4}$ | 5             | 6            |  |  |  |  |  |
| $\blacktriangle$<br>Название=LPW-305                                                              |                    | Углы сдвига <mark>г</mark>                    |                                |                                              | 0.000000                          | 138.197420   | 51.279723    | -173.491620        | $-173.548916$ | $-35,23690$  |  |  |  |  |  |
| Серийный<br> ном¢р=2D631694                                                                       | Углы сдвига        |                                               |                                |                                              | 0.000000                          | 93.162937    | 52.482934    | $-173.548916$      | $-173.606212$ | $-35.35149$  |  |  |  |  |  |
|                                                                                                   | Углы сдвига        | $\overline{3}$                                |                                |                                              | 0.000000                          | 95.683952    | 52.884004    | -168,506888        | -172.918663   | $-27.78845$  |  |  |  |  |  |
| Версия ПО=1.16.2<br>Версия аппаратуры=1<br>Опции=SD                                               | і км               |                                               |                                |                                              | 223.289000                        | 0.040000     | 0.750000     | 0.035000           | 0.465000      | 0.045000     |  |  |  |  |  |
|                                                                                                   | 5                  | іия гармоник (L2)                             |                                |                                              | 223.243500                        | 0.040000     | 0.750000     | 0.040000           | 0.465000      | 0.053000     |  |  |  |  |  |
|                                                                                                   |                    | іия гармоник (L3)                             |                                |                                              | 223.289000                        | 0.040000     | 0.769000     | 0.040000           | 0.465000      | 0.053000     |  |  |  |  |  |
| $\overline{\phantom{a}}$                                                                          |                    | <del>Напряжен</del> ия гармоник (L1), 3сек    |                                |                                              | 223,483600                        | 0.058000     | 0.734000     | 0.036000           | 0.687000      | 0.036000     |  |  |  |  |  |
| Часы блока                                                                                        |                    | Напряжения гармоник (L2), 3сек                |                                |                                              | 223.476600                        | 0.061000     | 0.735000     | 0.037000           | 0.682000      | 0.035000     |  |  |  |  |  |
| Напряжения гармоник (L3), 3сек<br>10-07-2012 15:36:17                                             |                    |                                               |                                |                                              | 223.488200                        | 0.062000     | 0.735000     | 0.037000           | 0.682000      | 0.037000     |  |  |  |  |  |
|                                                                                                   |                    | Напряжения интергармоник (L1)                 |                                |                                              | 0.182100                          | 0.091000     | 0.136500     | 0.091000           | 0.091000      | 0.091000     |  |  |  |  |  |
| Установить часы                                                                                   |                    | (L2)<br>Напряжен <del>ия интеретриони</del> я |                                |                                              | 0.182100                          | 0.091000     | 0.136500     | 0.045500           | 0.091000      | 0.091000     |  |  |  |  |  |
|                                                                                                   | Напряжен           |                                               |                                | (L3)                                         | 0.182100                          | 0.091000     | 0.091000     | 0.091000           | 0.091000      | 0.091000     |  |  |  |  |  |
|                                                                                                   | Углы сдви          |                                               | 6                              |                                              | 108.059840                        | 44.977187    | 13.292621    | 0.000000           | 9.453804      | 0.000000     |  |  |  |  |  |
|                                                                                                   | Углы сдви          |                                               |                                |                                              | $-161.860577$                     | 0.000000     | 103.304290   | 89.954374          | 99.408177     | $-89.95437$  |  |  |  |  |  |
|                                                                                                   |                    | Углы сдвига фаз I(L3), deg                    |                                |                                              | 108.059840                        | -44.977187   | 13.292621    | 0.000000           | 9.453804      | $-89.95437$  |  |  |  |  |  |
|                                                                                                   | Токи гармоник (L1) |                                               |                                |                                              | 0.000250                          | 122.474000   | 70.710000    | 100,000000         | 100,000000    | 141.42100    |  |  |  |  |  |
|                                                                                                   | $\blacksquare$     |                                               |                                |                                              |                                   |              |              |                    |               |              |  |  |  |  |  |
|                                                                                                   |                    |                                               |                                |                                              |                                   |              |              |                    |               |              |  |  |  |  |  |

<span id="page-8-1"></span>*Рис. 4. Панель отображения параметров*

Панель отображения параметров содержит следующие элементы:

1. Таблица, в которой выводятся интегральные показатели качества электроэнергии ("Частота тока в сети, усредненная за последние 10 секунд, Гц", "Суммарная активная мощность,

Вт", "Суммарная реактивная мощность, вар", "Суммарная полная мощность, ВА", "Коэффициент мощности (cos φ)", "Коэффициент несимметрии по нулевой последовательности", "Коэффициент несимметрии по обратной последовательности", "Суммарная накопленная активная энергия прямого направления, Вт∙ч", "Суммарная накопленная активная энергия обратного направления, Вт∙ч", "Суммарная накопленная реактивная энергия прямого направления, вар∙ч", "Суммарная накопленная реактивная энергия обратного направления, вар∙ч", "Суммарная накопленная полная энергия, вар∙ч").

- 2. Таблица, в которой выводятся показатели качества электроэнергии индивидуально для каждой подключенной фазы ("Действующие значения фазных напряжений за 10 периодов, В", "Установившиеся отклонения фазных напряжений а 10 периодов, %", "Действующие значения фазных напряжений за 3 секунды, В", "Установившиеся отклонения фазных напряжений за 3 секунды, %", "Действующие значения фазных напряжений за 10 минут, В", "Установившиеся отклонения фазных напряжений за 10 минут, %", "Действующие значения межфазных напряжений за 10 периодов, В", "Действующие значения межфазных напряжений за 3 секунды, В", "Действующие значения межфазных напряжений за 10 минут, В", "Действующие значения силы тока за 10 периодов, А", "Действующие значения силы тока за 3 секунды, А", "Действующие значения силы тока за 10 минут, А", "Активная мощность, Вт", "Реактивная мощность, Вт", "Полная мощность, Вт", "Коэффициент мощности (cos φ)", "Накопленная активная энергия прямого направления, Вт∙ч", "Накопленная активная энергия обратного направления, Вт∙ч","Накопленная реактивная энергия прямого направления, вар∙ч", "Накопленная реактивная энергия обратного направления, вар∙ч", "Накопленная полная энергия, вар∙ч", "Коэффициенты несинусоидальности напряжения, %", "Коэффициенты несинусоидальности токов", "Кратковременная доза фликера").
- 3. Таблица, в которой отображаются гармонические параметры индивидуально для каждой подключенной фазы. В таблице отображается один из трех возможных вариантов гармонических параметров: "Действующие напряжения гармонических подгрупп", "Действующие напряжения интергармонических подгрупп" или "Углы сдвига фаз, рад". Управление тем, какой именно из трех вариантов отображается, осуществляется элементом, описываемом в следующем пункте.
- 4. Текстовое информационное поле, в котором отображается информация о приборе (версии ПО, аппаратной части и т.п.).
- 5. Текстовое информационное поле, в котором отображаются дата и время встроенных в прибор LPW-305 часов.
- 6. Счетчик максимальной утилизации микроконтроллера (ms).

# <span id="page-10-0"></span>**2.5. Дочернее окно графического отображения параметров**

Данное окно служит для отображения показателей качества электроэнергии измеряемых прибором, в режиме онлайн и графическом виде (Рис [5\)](#page-10-1). Набор параметров определяется текущими настройками регистрируемых параметров (см. [2.6.1.\)](#page-11-0) и дополнительно выбирается через "Настройку графиков" (см. [2.1.\)](#page-6-1), обновление информации происходит по мере поступления данных из прибора с учетом интервала обновления, заданного в меню (см. [2.2.\)](#page-6-0), и скорости соединения.

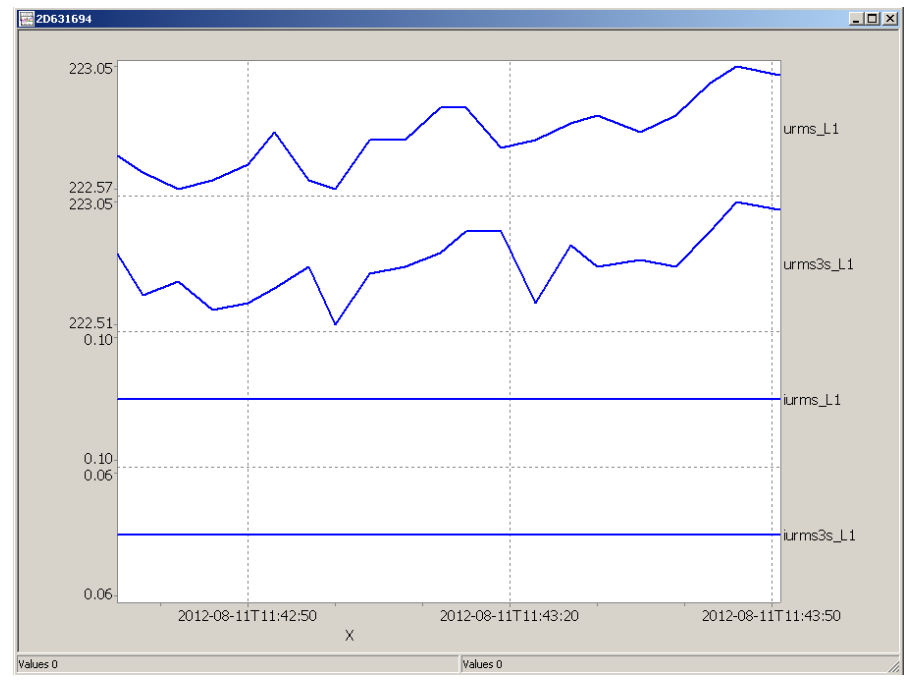

<span id="page-10-1"></span>*Рис. 5. Отображение параметров в графическом виде*

### <span id="page-11-1"></span>**2.6. Диалоговое окно настроек интерфейса (для каждого прибора)**

Данное диалоговое окно открывается двойным щелчком на пункте "Интерфейс" в списке приборов дерева объектов.

#### <span id="page-11-0"></span>**2.6.1. Закладка "Параметры"**

Закладка "Параметры" диалогового окна настроек интерфейса прибора определяет, какие именно показатели качества энергии требуется принимать из прибора и отображать.

Поскольку общее количество параметров очень велико (более 950), в целях экономии места на диске при регистрации, а также для упрощения визуального восприятия имеет смысл ограничиться теми параметрами, которые действительно требуется регистрировать.

Вид панели изображен на [Рис. 6.](#page-11-2) В таблице перечислены все параметры, доступные для отображения и регистрации. Каждый параметр можно индивидуально включить или выключить в графе "Показывать: Да/Нет", кроме того, имеется возможность присвоить параметру название, определяемое пользователем. Выключенные параметры не опрашиваются по MODBUS, не отображаются и не регистрируются в компьютере.

Дополнительно панель содержит следующие элементы:

- Кнопки "Включить все параметры" и "Выключить все параметры" для установки всех параметров в состояние "показывать: да" и "показывать: нет" соответственно;
- Кнопка "Установить все полные названия", при нажатии которой все пользовательские названия сбрасываются и заменяются полными названиями параметров (как в графе "Параметр" таблицы);
- Кнопка "Установить все короткие названия", при нажатии которой все пользовательские названия сбрасываются и заменяются сокращенными названиями параметров;
- Поле редактирования суффикса (окончания) имени файла БД для данного прибора. По умолчанию в качестве суффикса при первом подключении прибора устанавливается его серийный номер, отделенный знаком подчеркивания. При работе с единственным прибором суффикс можно сделать пустым.  $\sim$

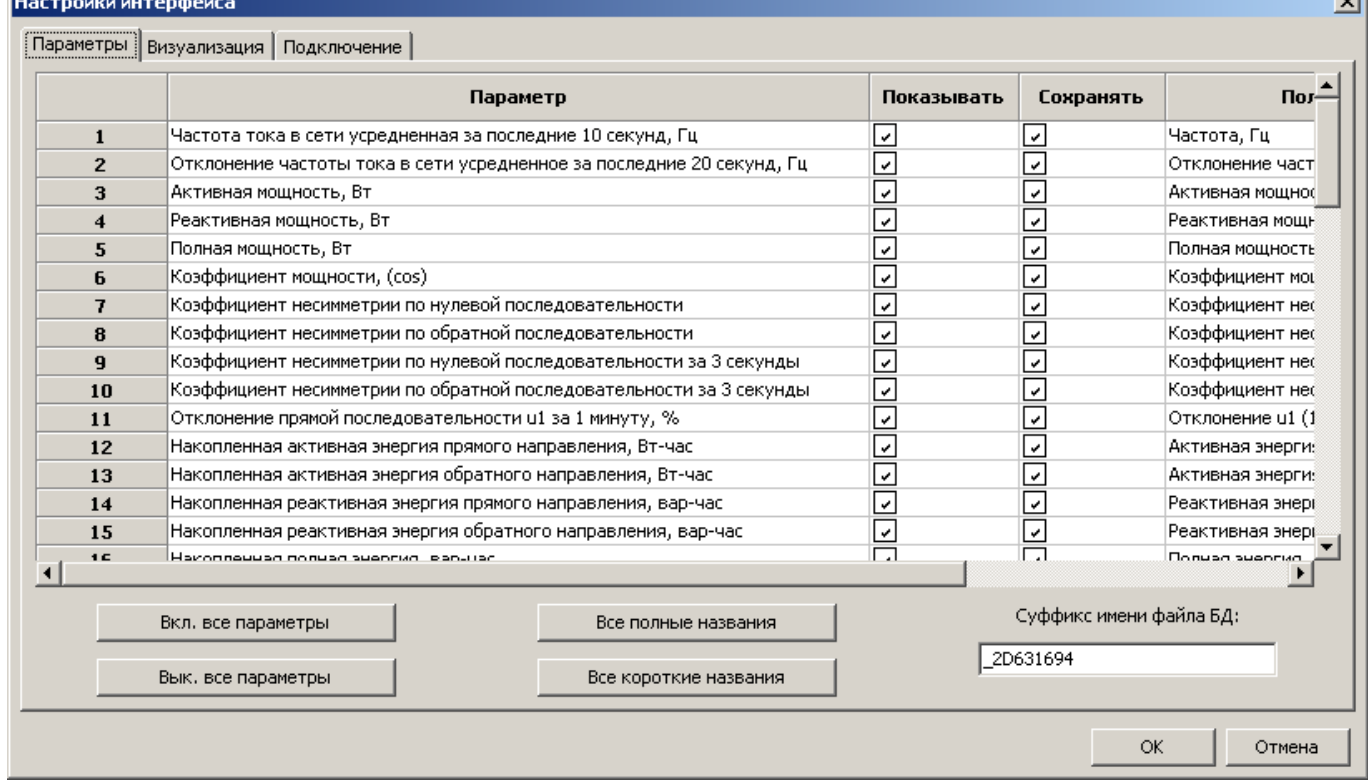

<span id="page-11-2"></span>*Рис. 6. Закладка "Параметры"*

#### <span id="page-12-0"></span>**2.6.2. Закладка "Визуализация"**

Закладка "Визуализация" определяет графические настройки элементов основной панели отображения показателей качества (см. [2.4.\)](#page-8-0).

- Вид панели изображен на [Рис. 7.](#page-12-1) К настройкам визуализации относятся:
- Цвет текста и фона, размер шрифта для названий измеряемых величин;
- Цвет текста и фона, размер шрифта для значений измеряемых величин;
- Альтернативные цвета текста и фона для названий и значений измеряемых величин, если выбран режим "чередующийся цвет" (этот режим удобно использовать для лучшего визуального восприятия информации в таблицах);
- Число гармонических параметров (гармонических подгрупп, интергармонических подгрупп, углов сдвига фаз), которые необходимо считывать из прибора для отображения и регистрации (от 1 до 50);
- количество фактически подключенных к прибору фаз сети;
- Дополнительно может быть выбран режим визуального выделения строк с параметрами, зависящими от коэффициентов трансформации, одним из двух способов: курсивом или добавлением к названию величины символа "\*".

Дополнительно предусмотрена возможность загрузки готовых настроек отображения. Для этого служат кнопки "Установить по умолчанию 1", "Установить по умолчанию 2", "Установить по умолчанию 3" соответственно.

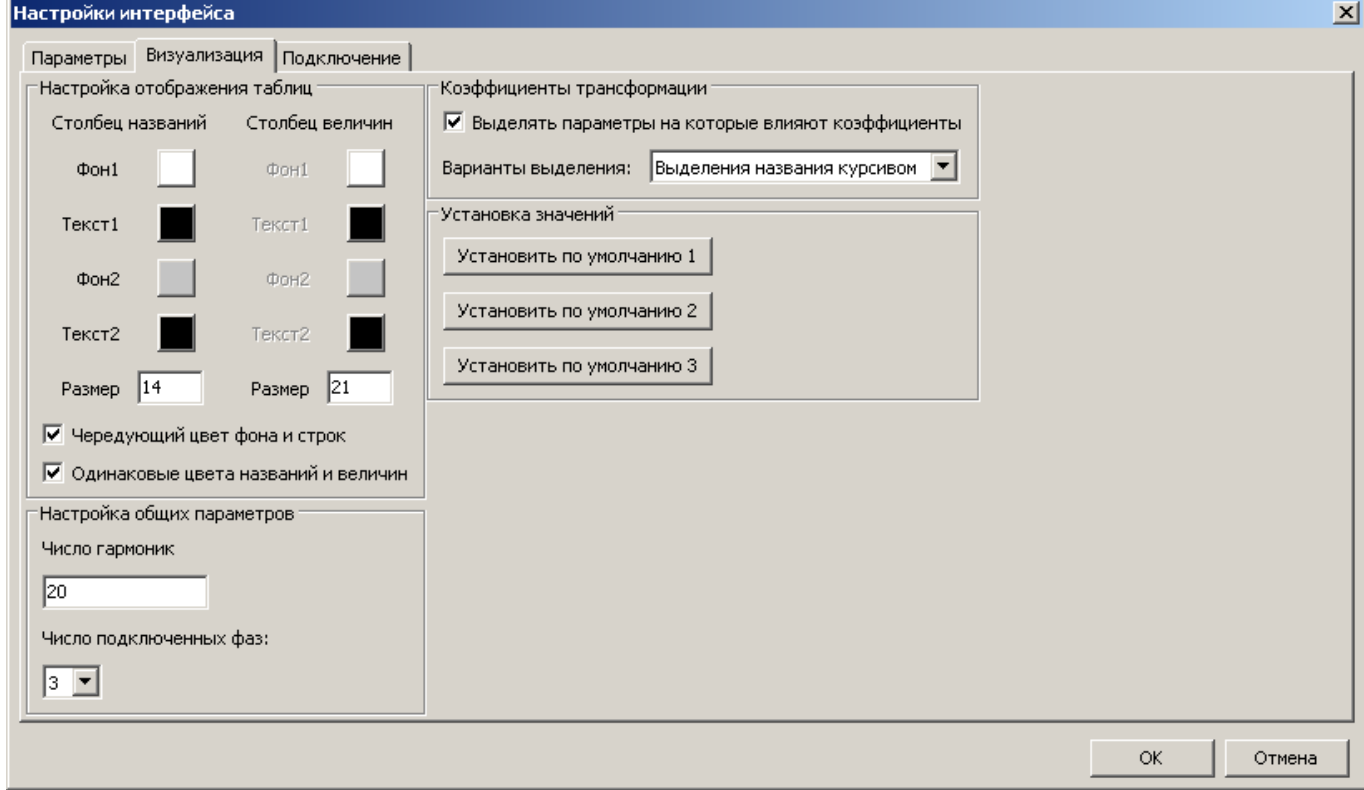

<span id="page-12-1"></span>*Рис. 7. Закладка "Визуализация"*

#### <span id="page-13-0"></span>**2.6.3. Закладка "Подключение"**

Закладка "Подключение" используется для задания параметров связи прибора с компьютером. Вид панели изображен на [Рис. 8.](#page-14-0) Для установления связи с прибором следует:

- 1. Выбрать интерфейс подключения (RS-232 или TCP). При подключении по интерфейсу RS-485 настройка производится на RS-232.
- 2. Для подключения по TCP/IP ввести в соответствующее поле IP адрес прибора.
- 3. Для подключения по RS-232/485 указать номер последовательного порта компьютера, к которому подключен прибор, скорость соединения, тип контроля четности (стандартно для MODBUS используется "even") и адрес прибора (номер в сети MODBUS).
- 4. Нажать на кнопку "OK".
- 5. Дождаться установления связи с прибором.

Дополнительно на закладке "Подключение к компьютеру" расположена кнопка "Обновить прошивку", с помощью которой при необходимости можно выполнить обновление встроенного программного обеспечения прибора LPW-305. Для этого следует:

- 1. Установить соединение с прибором, как описано выше. *Если при этом были изменены параметры подключения, обязательно нажать кнопку "OK" и затем повторно открыть панель настроек, иначе новые параметры не вступят в силу.*
- 2. Нажать на кнопку "Обновить прошивку".
- 3. В открывшемся диалоге указать файл с прошивкой (с расширением .bin). При этом для успешного обновления необходимо, чтобы в том же каталоге находится файл с электронной подписью этой прошивки, имя которого получается из имени основного файла добавлением суффикса ".sig" (например: lpw305-cm3.bin и lpw305-cm3.bin.sig).
- 4. Откроется окно, в котором будут отображаться диагностические сообщения в процессе обновления прошивки прибора. Вид сообщений различается в зависимости от типа соединения (TCP или RS-232).
- 5. По окончании процесса в последней строке диагностического окна будет выведено сообщение о результате обновления (успешно или с ошибкой),

Примечание: для обновления прошивки через TCP/IP используется протокол TFTP. Если на компьютере, может потребоваться дополнительно разрешить двухсторонний обмен UDP пакетами между прибором и компьютером (на любой UDP порт).

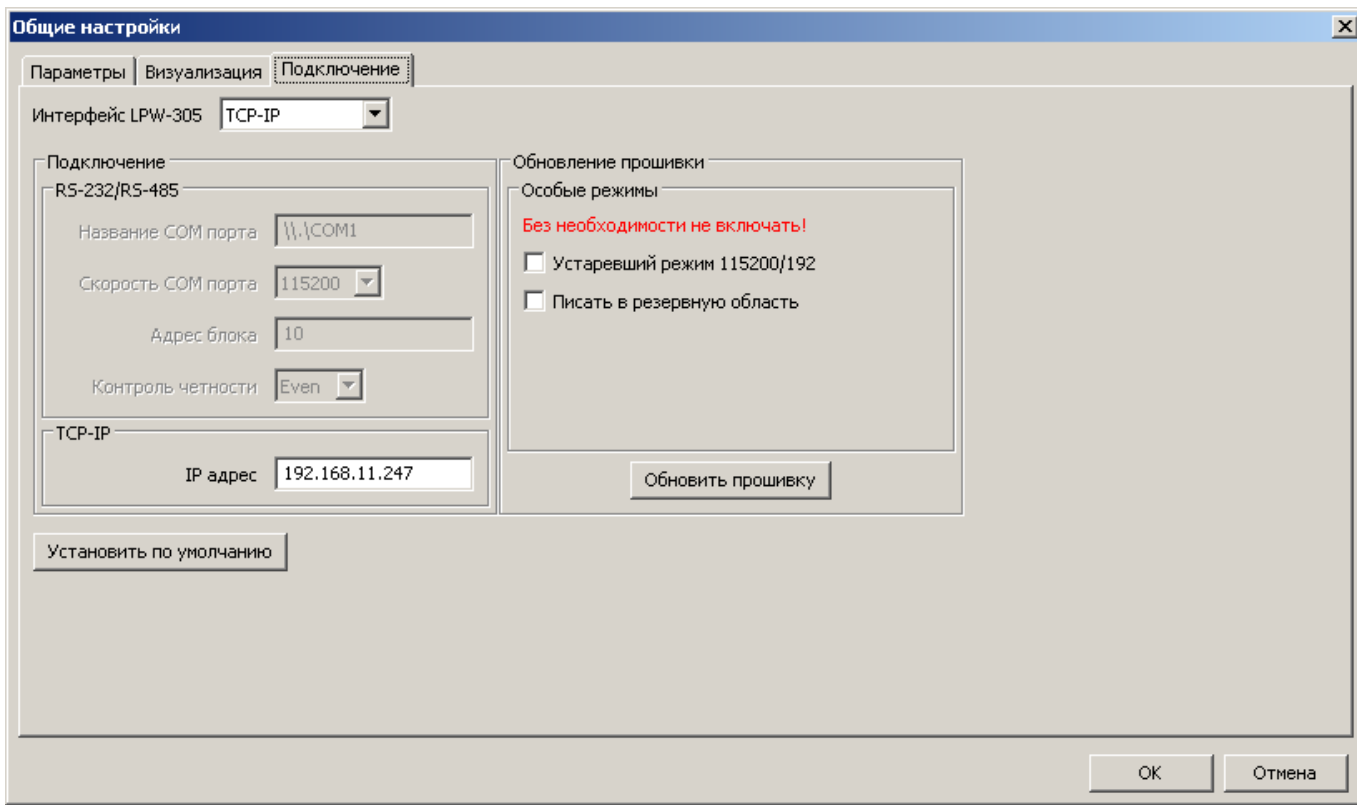

<span id="page-14-0"></span>*Рис. 8. Закладка "Подключение"*

# <span id="page-15-1"></span>2.7. Диалоговое окно "Настройка" (для каждого прибора)

Доступ к изменению настроек прибора защищен хранящимся в приборе паролем. По умолчанию прибора настроен на пароль 0000.

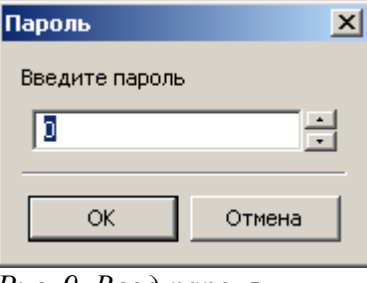

Рис. 9. Ввод пароля

#### <span id="page-15-0"></span>2.7.1. Общее описание журналов событий

Прибор LPW-305 имеет возможность ведения автономных журналов событий, хранящихся во flash-памяти прибора. Журналы событий следует отличать от регистрации показаний прибора в БД, описанной в других разделах настоящего руководства: регистрация в БД представляет собой простой съем текущих показаний в реальном времени; журналы событий ведутся автономно и не требуют постоянного подключения к компьютеру, однако они должны быть предварительно настроены и отформатированы.

Предусмотрено ведение до 8 журналов событий. Каждый журнал состоит из записей, имеюших уникальный 64-битный номер и солержащих кол события, лату и время по часам прибора и информационную часть - "мгновенный снимок" значений до 54 регистров MODBUS, список которых определяется пользователем. Количество хранимых записей для каждого журнала также определяется пользователем; когда журнал заполнен, новые записи затирают самые старые записи. Суммарный объем памяти, доступной для журналов событий, составляет 764К 16-битных ячеек при отсутствии опции SD или 2GB при ее наличии.

Разметка журналов и выгрузка накопленных данных из прибора производится при помощи закладки "Журнал" панели настроек прибора. Чтобы данные фактически записывались в журналы, также необходимо запрограммировать соответствующие реакции на события и условия этих событий, как описано в разделе 2.7.6.

Вид панели изображен на Рис. 10. Порядок работы с отдельными настройками подробно описан ниже.

| <b>Настройка</b>            |                          |                                                                                                    |                      |                                                                                  |                  |  |       |               | $\vert x \vert$ |
|-----------------------------|--------------------------|----------------------------------------------------------------------------------------------------|----------------------|----------------------------------------------------------------------------------|------------------|--|-------|---------------|-----------------|
|                             |                          | Журнал    Детекторы   Предустановки   Память   Прибор   Подключение   Меню   Параметры сети   Настройка UDP |                      |                                                                                  |                  |  |       |               |                 |
|                             | Распределение памяти:    |                                                                                                    |                      | Карта журнала                                                                    |                  |  |       |               |                 |
| Nº                          | Размер<br>записи         | Кол-во<br>записей                                                                                           | 1:1                  | UHARMSUBGROUP L1 35:7000                                                         |                  |  |       |               |                 |
| 54<br>$\mathbf{1}$          | $\blacktriangledown$     | Ë<br>201600                                                                                                 |                      | UHARMSUBGROUP L1 35:7001<br>UHARMSUBGROUP L1 35:7002                             |                  |  |       |               |                 |
| 54<br>$\overline{2}$        | $\blacktriangledown$     | ÷<br>201600                                                                                                 |                      | UHARMSUBGROUP L1 35:7003<br>UHARMSUBGROUP L1 35:7004                             |                  |  |       |               |                 |
| 54<br>3                     | $\blacktriangledown$     | 릨<br>201600                                                                                                 |                      | UHARMSUBGROUP L1 35:7005<br>UHARMSUBGROUP L1 35:7006<br>UHARMSUBGROUP L1 35:7007 |                  |  |       |               |                 |
| 54<br>4                     | $\overline{\phantom{a}}$ | 킄<br>201600                                                                                                 |                      | UHARMSUBGROUP L1 35:7008<br>UHARMSUBGROUP L1 35:7009                             |                  |  |       |               |                 |
| 54<br>5                     |                          | ÷<br>201600                                                                                                 |                      | UHARMSUBGROUP L1 35:7010<br>UHARMSUBGROUP L1 35:7011                             |                  |  |       |               |                 |
| 54<br>6                     | $\overline{\phantom{a}}$ | 클<br>30240                                                                                                  |                      | UHARMSUBGROUP L1 35:7012<br>UHARMSUBGROUP L1 35:7013<br>UHARMSUBGROUP L1 35:7014 |                  |  |       |               |                 |
| 54<br>7                     | $\overline{\phantom{a}}$ | 릨<br>10080                                                                                                  |                      | UHARMSUBGROUP L1 35:7015<br>UHARMSUBGROUP_L1_35:7016                             |                  |  |       |               |                 |
| 54<br>8                     | ۱o                       | 금                                                                                                    |                      | UHARMSUBGROUP L1 35:7017<br>UHARMSUBGROUP L1 35:7018                             |                  |  |       |               |                 |
| Волна<br>9                  | 10                       | 곡                                                                                                    |                      | UHARMSUBGROUP L1 35:7019<br>UHARMSUBGROUP_L1_35:7020<br>UHARMSUBGROUP_L1_35:7021 |                  |  |       |               |                 |
|                             | Свободно ячеек 919486464 |                                                                                                    |                      | UHARMSUBGROUP_L1_35:7022<br>UHARMSUBGROUP L1 35:7023                             |                  |  |       |               |                 |
|                             |                          |                                                                                                    |                      | UHARMSUBGROUP L1 35:7024                                                         |                  |  |       |               |                 |
| Экспорт журнала<br>Записи : |                          | Разделитель                                                                                                 |                      | UHARMSUBGROUP L1 35:7025<br>UHARMSUBGROUP_L1_35:7026                             |                  |  |       |               |                 |
|                             |                          |                                                                                                    |                      | UHARMSUBGROUP_L1_35:7027                                                         |                  |  |       |               |                 |
|                             | начиная с (-1 мак):      | € Пробел                                                                                                    |                      | UHARMSUBGROUP_L1_35:7028                                                         |                  |  |       |               |                 |
| $ -1 $                      |                          | С Табулятор<br>$\blacktriangledown$                                                                         |                      | UHARMSUBGROUP L1 35:7029<br>UHARMSUBGROUP L1 35:7030                             |                  |  |       |               |                 |
|                             |                          | © Запятая                                                                                                   |                      | UHARMSUBGROUP L1 35:7031                                                         |                  |  |       |               |                 |
|                             | заканчивая (0=мин)       | ⊙ Точка с запятой                                                                                           |                      | UHARMSUBGROUP L1 35:7032                                                         |                  |  |       |               |                 |
| l o                         |                          | $\overline{\phantom{0}}$                                                                                    |                      | UHARMSUBGROUP_L1_35:7033<br>UHARMSUBGROUP_L1_35:7034                             |                  |  |       |               |                 |
|                             |                          |                                                                                                    |                      | UHARMSUBGROUP L1 35:7035                                                         |                  |  |       |               |                 |
| $X$ урнал $No$  1           |                          | $\blacktriangledown$<br>Выгрузить в CSV                                                                     | $\blacktriangleleft$ |                                                                                  |                  |  |       | $\rightarrow$ |                 |
|                             |                          | Форматировать                                                                                               |                      |                                                                                  | Перечитать карту |  | Выход |               |                 |

<span id="page-16-2"></span>*Рис. 10. Закладка "журнал"*

#### <span id="page-16-1"></span>**2.7.2. Чтение и сохранение настроек**

Чтение настроек прибора происходит при открытии диалогового окна. Процесс загрузки отображается "прогресс баром".

Сохранение настроек журналов событий производится при форматировании журналов с помощью кнопки "Форматировать" (с запросом подтверждения), при этом содержимое **всех** журналов теряется.

При необходимости (например, для отмены изменений и возвращения панели в состояние, соответствующее конфигурации журналов в приборе) можно выполнить повторное считывание данных, нажав на кнопку "Перечитать карту". При этом панель будет временно заблокирована до окончания чтения данных, как описано выше.

#### <span id="page-16-0"></span>**2.7.3. Распределение памяти для журналов событий**

В левой части панели находится блок "распределение памяти", который является своего рода аналогом таблицы разделов (partition table), используемой при разметке жестких дисков на компьютерах. Для каждого журнала задаются:

- размер информационной части одной записи журнала в 16-битных ячейках (6, 22, или 54). Короткие записи занимают с учетом заголовка 16 ячеек памяти, длинные – 32 ячейки, самые длинные 64 ячейки;
- размер журнала (максимальное количество хранимых записей). Поскольку память под журналы выделяется порциями по 2048 ячеек, размер журнала должен быть кратным 128 для коротких записей, кратным 64 для длинных записей, кратным 32 для самых длинных. Про-

грамма обеспечивает данное условие, при необходимости автоматически корректируя вволимые числа.

• Особым видом журнала является волна. Ее размер 24КБ.

Ниже для справок отображается количество свободных, т. е. не назначенных ни одному журналу, ячеек памяти.

Любые изменения в распределении памяти вступают в силу только после форматирования журналов, при котором содержимое всех журналов теряется. Поэтому при наличии полезной накопленной информации следует предварительно выгрузить данные на компьютер.

#### <span id="page-17-1"></span>2.7.4. Выгрузка журналов событий

Выгрузка данных из журналов событий выполняется при помощи блока "экспорт журнала" в левой нижней части панели. Лля этого следует:

- 1. Выбрать номер журнала (от 1 до 8 или волна) при помощи выпадающего меню "Журнал №  $\mathbf{u}$
- 2. При необходимости задать диапазон номеров записей, которые следует выгрузить, в полях "записи начиная с ...", "по убыванию до ...". Экспорт производится в порядке убывания номеров записей. По умолчанию номер начальной записи "-1" (специальное значение, означающее запись с наибольшим номером, т. е. хронологически последнюю), номер конечной записи - "0" (означает запись с наименьшим номеров, т. е. самую давнюю).
- 3. Нажать на кнопку "Выгрузить в CSV" и выбрать в открывшемся диалоге имя создаваемого файла.
- 4. Процесс выгрузки данных отображается в специальном окне. При необходимости его можно прервать, нажав кнопку "Прервать" или клавишу [Esc].
- 5. По окончании выгрузки выводится сообщение "Чтение завершено" или сообщение об ошибке.

#### <span id="page-17-0"></span>2.7.5. Наполнение информационной части журналов событий

Наполнение информационной части записей журнала (т. е. список регистров MODBUS прибора, помещаемых в эти записи) задается в блоке "карта журнала". Карта журнала может быть подготовлена заранее в текстовом файле и вставлено в поле "карты журнала"

Карта журнала имеет следующий вид:

 $J:1 -$ Начало журнала №1 Параметр: Номер регистра MODBUS Параметр: Номер регистра MODBUS Параметр: Номер регистра MODBUS Параметр: Номер регистра MODBUS Ј:2 – Начало журнала №2 Параметр: Номер регистра MODBUS Параметр: Номер регистра MODBUS

Некоторые регистры прибора занимают две ячейки или более; в этом случае под регистр выделяется несколько последовательных ячеек. Некорректно заданные ячейки не препятствуют работе журнала, но не несут полезной информации и при выгрузке данных пропускаются. Любые изменения в наполнении журналов вступают в силу только после форматирования журналов, при котором содержимое всех журналов теряется. Поэтому при наличии полезной накопленной информации следует предварительно выгрузить данные на компьютер.

#### <span id="page-18-0"></span>**2.7.6. Закладка "Детекторы"**

#### **2.7.6.1. Общее описание детекторов событий**

При помощи закладки "Детекторы" осуществляется просмотр и программирование автоматических реакций прибора на определяемые пользователем события. Всего может быть определено до 8 реакций, для каждой из которых задаются:

- условие включения (наступления события) логическая (булева) функция от значений не более четырех регистров MODBUS;
- задержка включения время в миллисекундах, в течение которого условие включения должно сохранять значение "истина" для срабатывания реакции на наступление события;
- до четырех действий при наступлении события (из фиксированного списка);
- условие отключения (окончания события) логическая (булева) функция от значений не более четырех регистров MODBUS;
- задержка отключения время в миллисекундах, в течение которого условие отключения должно сохранять значение "истина" для срабатывания реакции на окончание события;
- до четырех действий при окончании события (из фиксированного списка).

Вид панели изображен на [Рис. 11.](#page-18-1) Порядок работы с отдельными настройками подробно опи-

# сан ниже.<br>Настройка

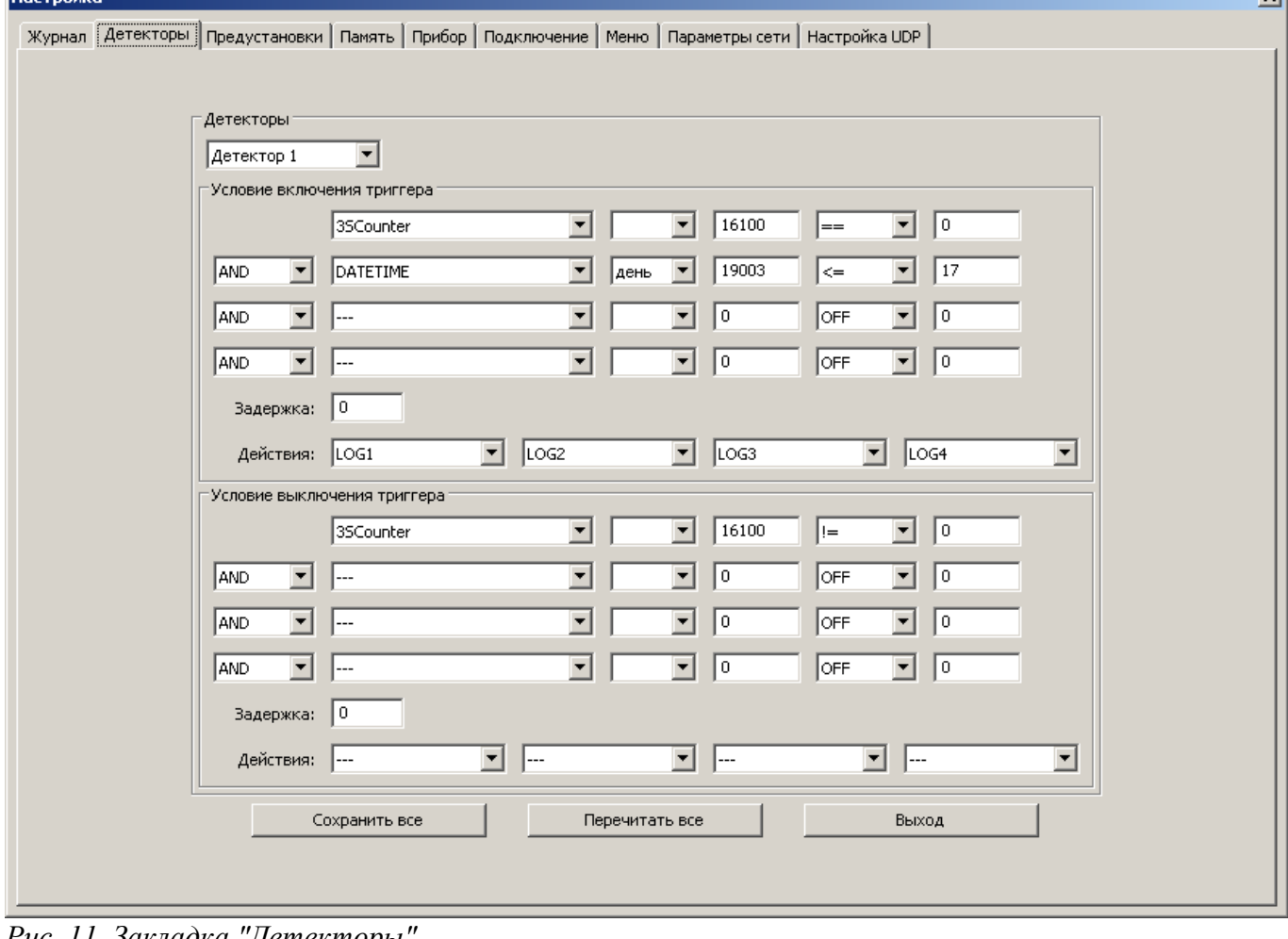

<span id="page-18-1"></span>*Рис. 11. Закладка "Детекторы"*

 $\vert x \vert$ 

#### <span id="page-19-0"></span>2.7.6.2. Правила вычисления условий включения и отключения

Условия включения и выключения реакции (наступления и окончания события) задаются логическими (булевыми) функциями от значений регистров MODBUS, причем каждое условие может зависеть не более чем от четырех регистров.

Условия вычисляются по следующей схеме:

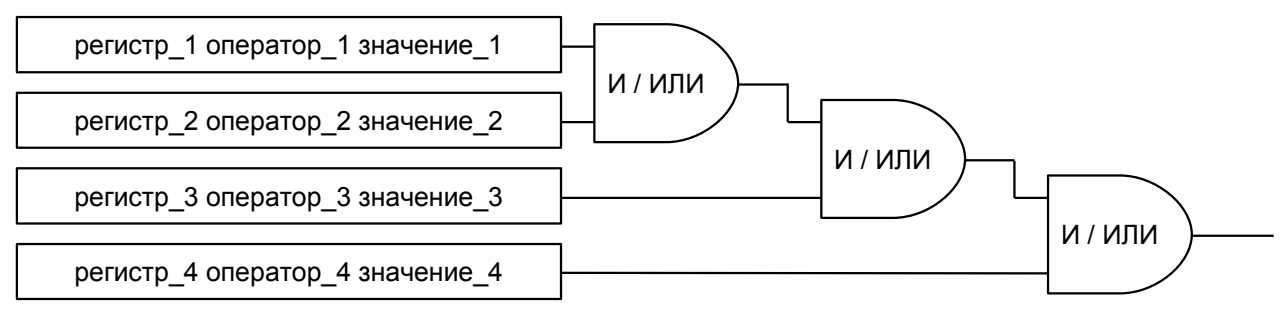

где "регистр" - числовое значение любого 16-битного или 32-битного регистра MODBUS, "оператор" – одно из бинарных отношений "x < y", "x gv", "x = y", "x gv", "x > y", "x gv", а "значение" - числовая константа.

Неиспользуемые члены выражения могут быть отключены, при этом соответствующий член выражения не влияет на результат независимо от выбранной логической функции "И"/"ИЛИ".

Прибор хранит в памяти текущее состояние каждого события (флаг, показывающий, активно ли событие в данный момент). В процессе работы постоянно проверяется условие перехода события в противоположное состояние (условие включения, если событие неактивно, или условия отключения, если событие активно). Если это условие оказывается ИСТИННЫМ непрерывно в течение времени, определяемого соответствующей задержкой, то выполняются все действия, соответствующие данному условию, и состояние события меняется на противоположное.

#### 2.7.6.3. Чтение и сохранение настроек детекторов

Сохранение настроек реакций производится с помощью кнопки "Сохранить все" в нижней части панели (с запросом подтверждения).

При необходимости (например, для отмены изменений и возвращения панели в состояние, соответствующее конфигурации реакций в приборе) можно выполнить повторное считывание данных, нажав на кнопку "Перечитать все". При этом панель будет временно заблокирована до окончания чтения данных, как описано выше.

#### 2.7.6.4. Редактирование настроек детекторов

Для каждого детектора предназначена отдельная закладка ("Детектор 1" ... "Детектор 8"), на которой расположены два одинаковых блока элементов управления: верхний - для включения (наступления события), нижний - для отключения (окончания события).

Каждый блок содержит:

- описания четырех логических выражений, образующих условие (см. 2.7.6.2.);
- переключатели для выбора логических функций AND/OR ("И"/"ИЛИ"), связывающих эти выражения (см. 2.7.6.2.);
- числовое поле для задания задержки реакции в миллисекундах;
- четыре возможных действия, составляющих реакцию на выполнение условия.

Для каждого логического выражения указывается:

- регистр MODBUS (16-или 32-битный), значение которого анализируется. Для выбора регистра используется точно такая же группа управления, как в настройках наполнения журналов событий (см. 2.7.5. за исключением соображений, касающихся составных регистров);
- отношение "<" (строго меньше). "<=" (меньше или равно). "==" (равно). ">=" (больше или равно), ">" (строго больше), "!=" (не равно) или "ОҒҒ" (выражение не используется);

• числовое значение, с которым сравнивается значение регистра.

Действия при событии выбираются из списка с помощью выпадающих меню. Возможны следующие действия при включении или выключении реакции:

- пустое поле: действия нет
- LOG1 … LOG8: записать событие в журнал с указанным номером
- RELAY ON: включить реле
- RELAY OFF: отключить реле
- RESET: сбросить значение регистров DFREQ\_MAX, DFREQ\_MIN, phase rms max 3S, phase rms min 3S.

#### **2.7.6.5. Примеры описания детекторов**

1. Сигнализация о повышенном напряжении в одной из фаз с регистрацией в журнале №1:

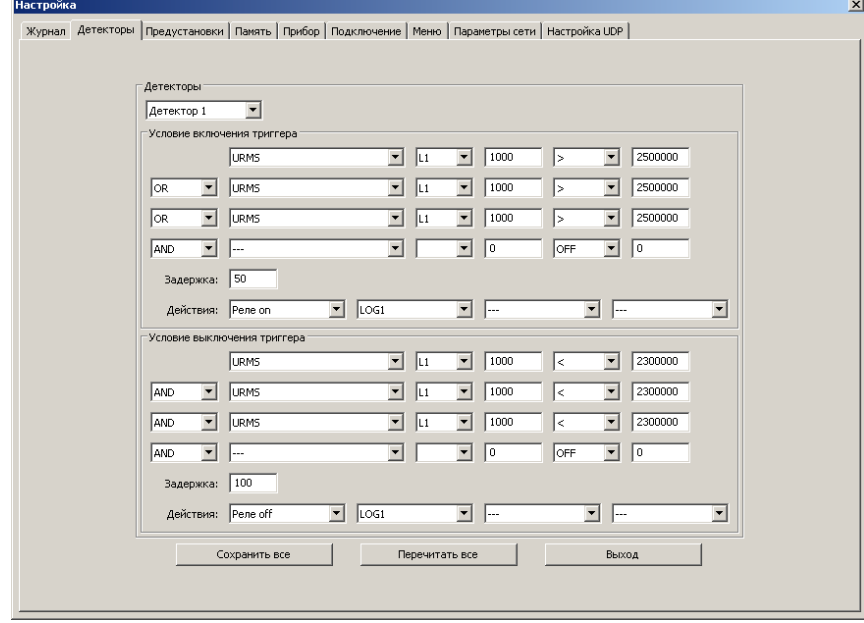

*Рис. 12. Пример реакции на повышение напряжения*

#### 2. Периодическая (каждые 20 секунд) регистрация показаний в журнале №2, первый вариант:

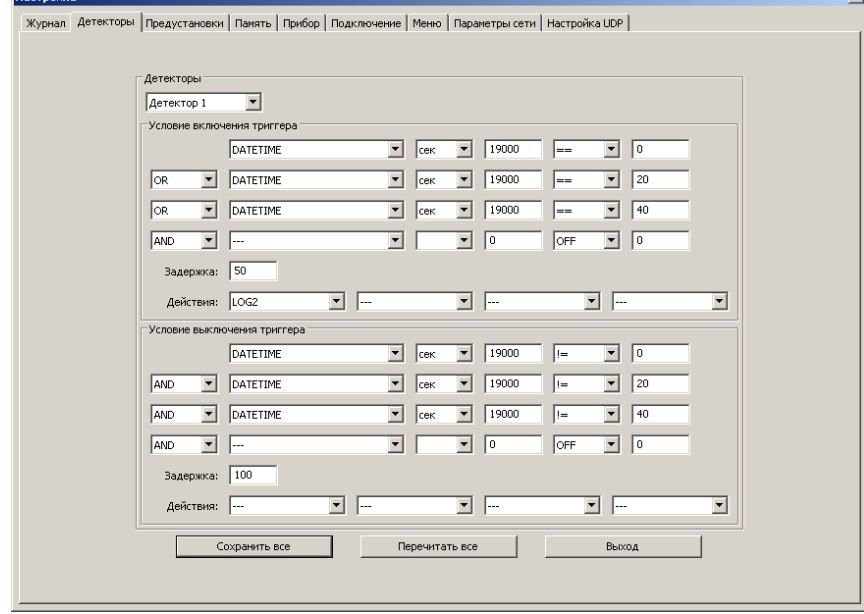

*Рис. 13. Пример периодического события (1)*

Здесь условие отключения необходимо для того, чтобы событие могло возникнуть снова, поскольку прибор проверяет в каждый момент времени только условие переключения в противоположное состояние (см. [2.7.6.2.\)](#page-19-0).

3. Периодическая (каждые 20 секунд) регистрация показаний в журнале №2, второй вариант:

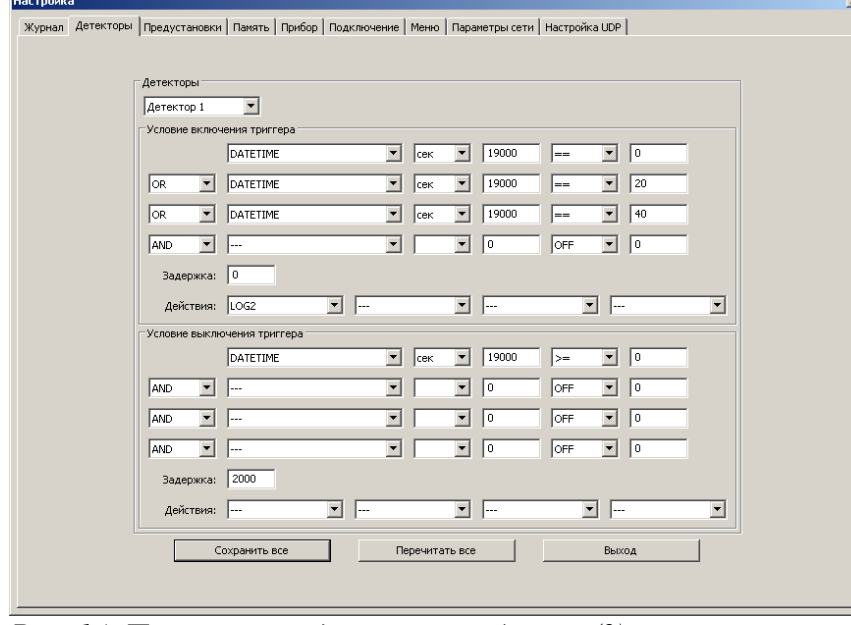

*Рис. 14. Пример периодического события (2)*

Здесь условие отключения истинно всегда. Задержка отключения (не менее 1000 мс) необходима, в противном случае будет зарегистрировано множество повторно-кратковременных событий в течение одной и той же секунды (на каждом шаге алгоритма, выполняемого с достаточно высокой скоростью, будет происходить смена состояние события).

#### <span id="page-22-0"></span>**2.7.7. Закладка "Предустановки"**

Закладка "Предустановки" позволяет сохранить настройки журнала в xml файл и считать их из xml файла. На этой же вкладке имеется встроенная настройка на сбор данных для формирования отчета по ГОСТ 13109-97.

Календарь позволяет выбрать дату на которую формируется отчет. После нажатия "Настроить на отчет" программа произведет настройку журналов и детекторов на формирование данных для недельного отчета. Пользователю остается только проверить настройки на вкладках "Журнал" и "Детекторы" и сохранить их в приборе.

Предустановка по кнопке "Отключить журнала" используется для обнуления всех тригеров и журналов в контролах диалогового окна.

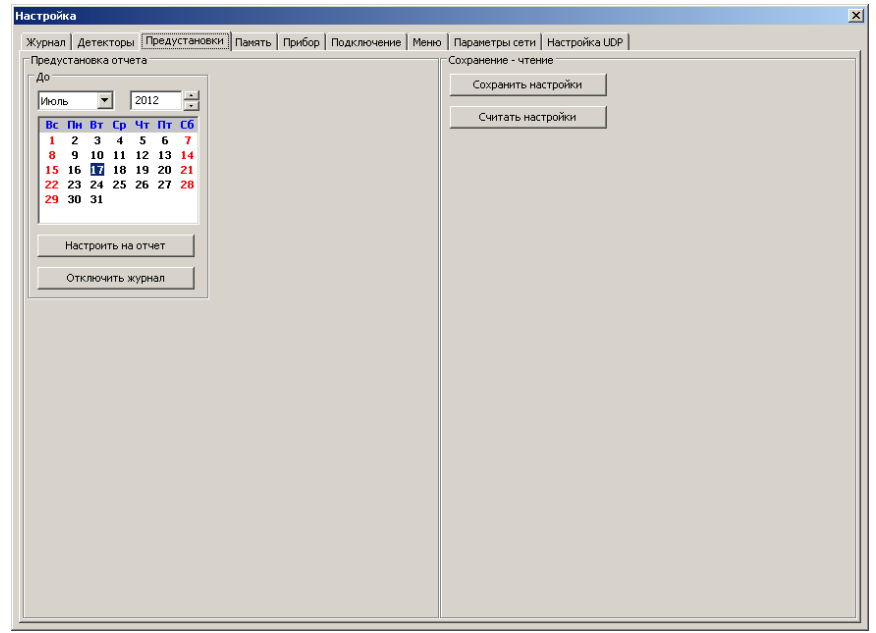

*Рис. 15.Закладка "Предустановки"*

#### <span id="page-23-0"></span>**2.7.8. Закладка "Память"**

Закладка "Память" позволяет:

- 1. Считать дамп EEPROM и SD карты прибора указав начальный адрес и длину записи.
- 2. Считать волну реального времени.
- 3. Сбросить счетчик максимальной утилизации микроконтроллера (см. главу [2.4.\)](#page-8-0).
- 4. Считать (для ускорения процесса) журналы по UDP.
- 5. Отключить логику работы прибора (позволяет ускорить считывание журналов, может применяться когда прибор не производит измерений). Доступ к отключению логики работы прибора защищен кодовым числом 0x55AA (десятичное 21930).

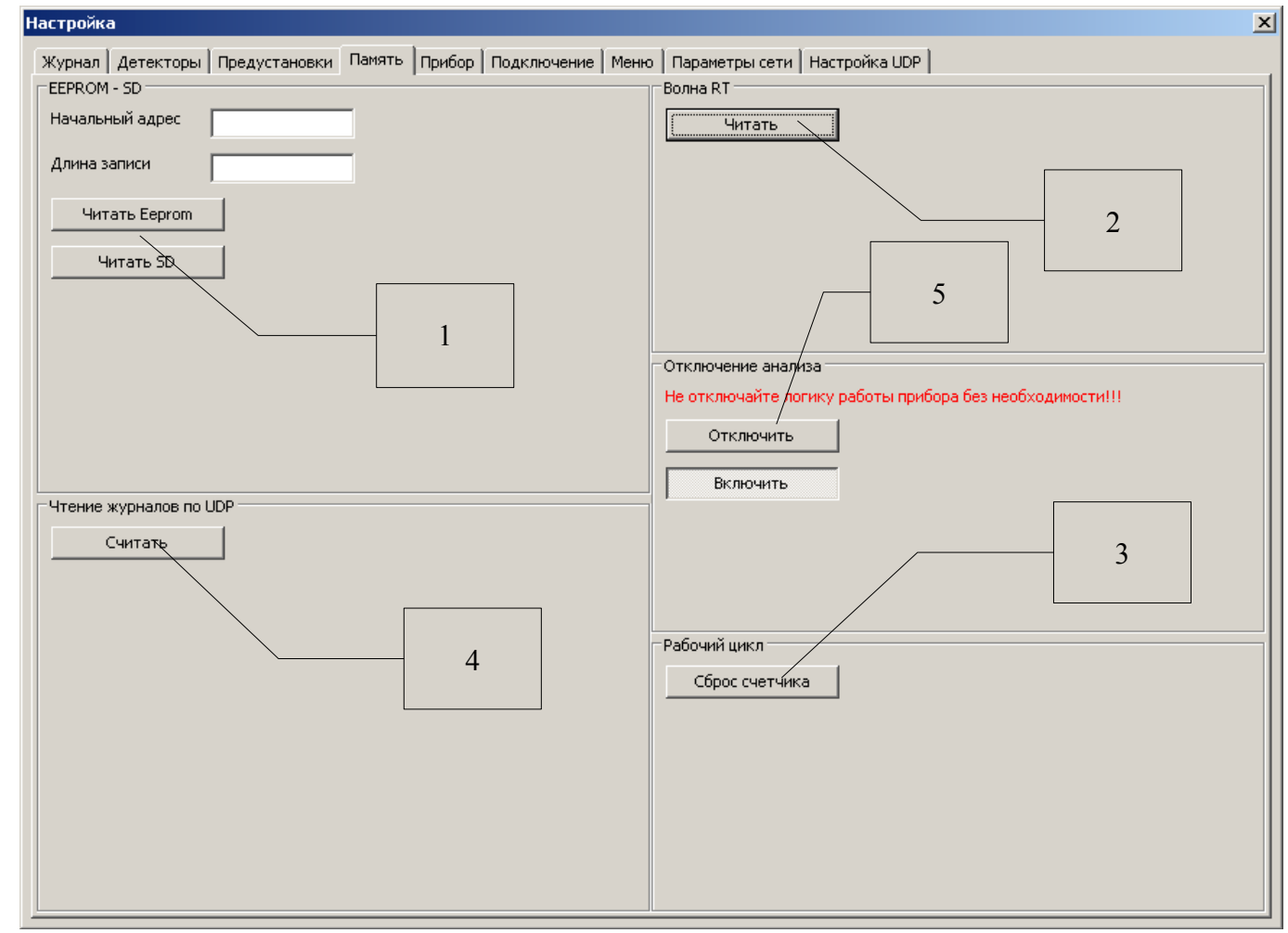

*Рис. 16. Вкладка "Память"*

### <span id="page-24-0"></span>**2.7.9. Закладки настроек самого прибора**

Закладки "Прибор" (Рис. [17\)](#page-24-2), "Подключение" (Рис. [18\)](#page-24-1), "Меню" (Рис. [18\)](#page-24-1), "Параметры сети" (Рис. [20\)](#page-25-0) позволяют изменить настройки прибора хранящиеся в энергонезависимой памяти. Данные настройки могут быть записаны в xml файл по кнопке "Сохранить в файл" и прочитаны из xml файла по кнопке "Перечитать из файла".

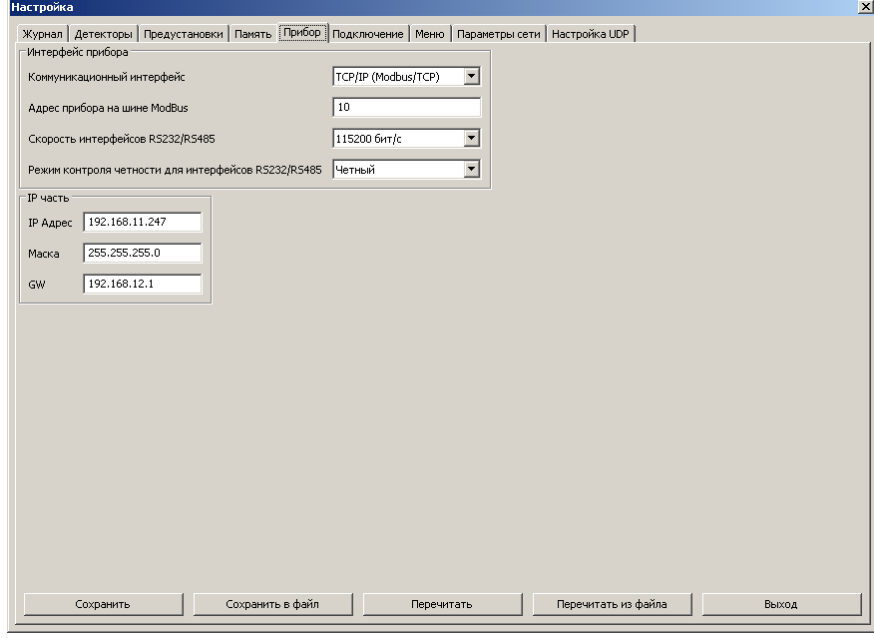

<span id="page-24-2"></span>*Рис. 17. Настройки прибора*

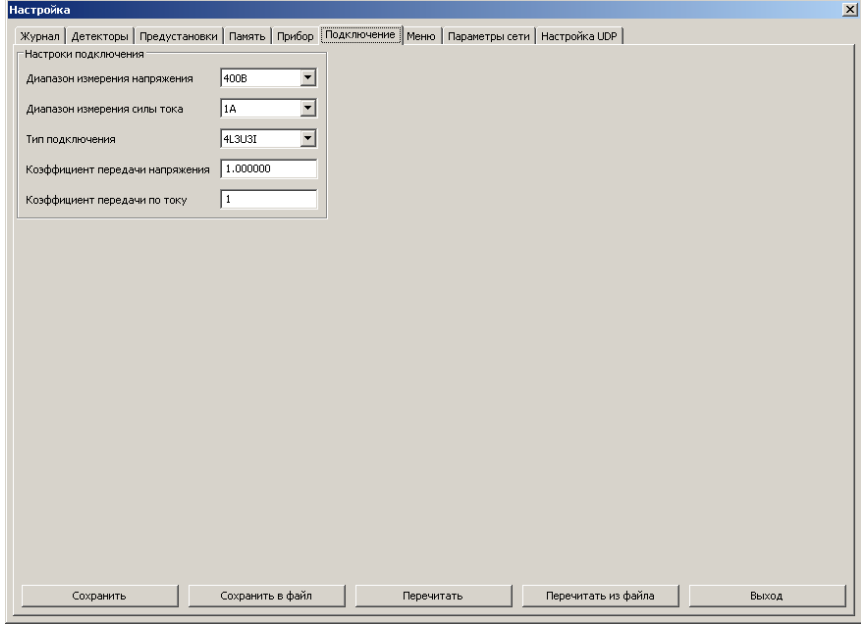

<span id="page-24-1"></span>*Рис. 18. Настройки подключения*

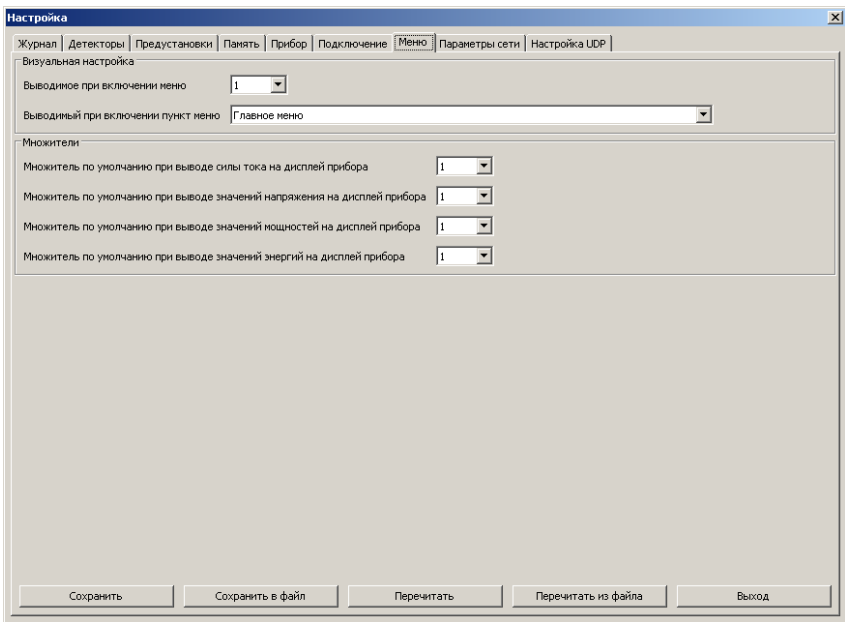

<span id="page-25-0"></span>*Рис. 19. Настройки меню*

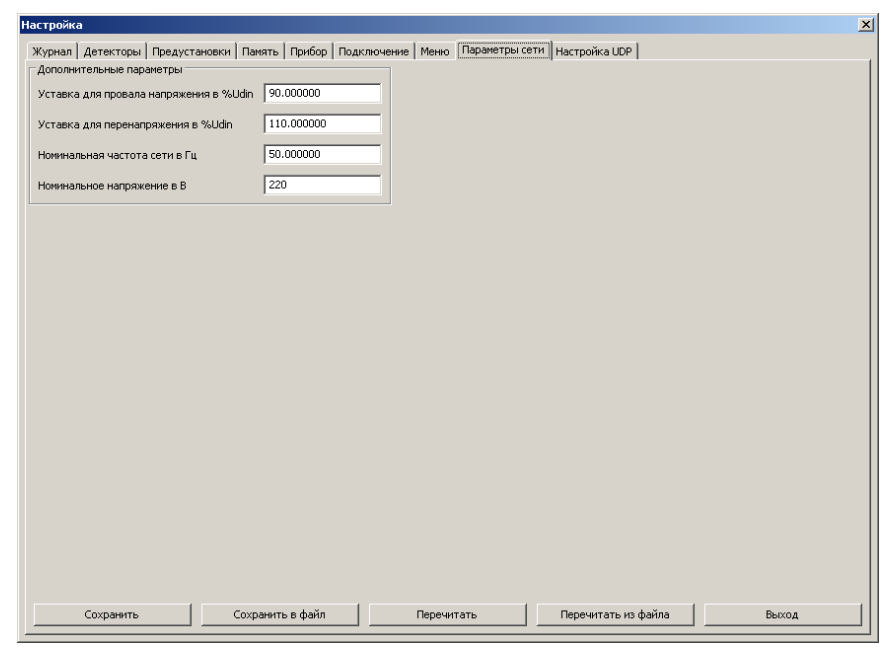

*Рис. 20. Настройка параметров сети*

# <span id="page-26-0"></span>**2.7.10. Закладка "Настройка UDP"**

Закладка предназначена для настройки получателей UDP пакетов генерируемых прибором. Первый получатель UDP пакета используется для считывания журналов по UDP. Если интервал передачи установлен в 0, генерации периодических UDP пакетов не происходит и считывание журналов по UDP невозможно.

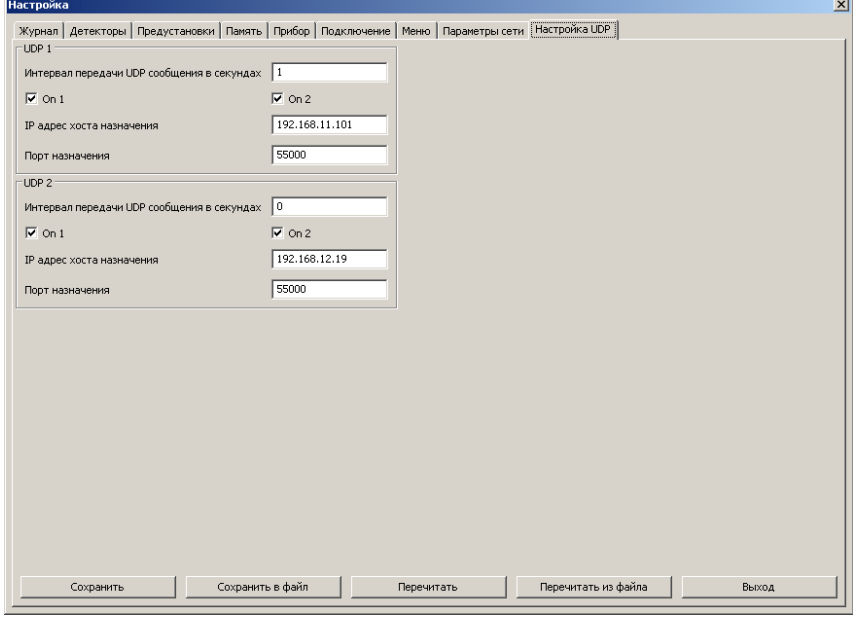

*Рис. 21. Закладка настройка UDP*